## Google Classroom – Get Started Guide

## @frogwell.wilts.sch.uk

Password:\_\_\_\_\_

| 1. Go to the google homepage. Look at the top right corner. You will see either "sign in" or a "letter".                                                                                                    | Google News  Google News  Conversion on Minimational Inchnology |
|----------------------------------------------------------------------------------------------------|----------------------------------------------------------------------------------------------------|
| 2. If there is an initial there instead of "sign in", it means someone else is already logged into google on the device. Click the initial and check the account. If it is not your your.name@frogwell.wilts.sch.uk account you will need to either switch accounts by clicking your own from the list or choose "Add account" or "Use another account". | Choose an account  Mrs Cooper Signed out lucy.cooper@frogwell.wilts.sch.uk  Signed out  Use another account  Remove an account                                                                                                    |
| 3. Use your school username and school password to login.                                                                                                    | your.name@frogwell.wilts.sch.uk<br>Password :                                                                                                    |
| 4. You will now see a letter at the top right of your screen. Click the "waffle" icon and choose google classroom.  Or type Google Classroom into the search box.                                                                                                    | → A :                                                                                                    |
| 5. Your classroom dashboard will appear. Any classes you have been invited to will appear here. Click the join button on these classes.                                                                                                    | Classes × + ← → C                                                                                                    |

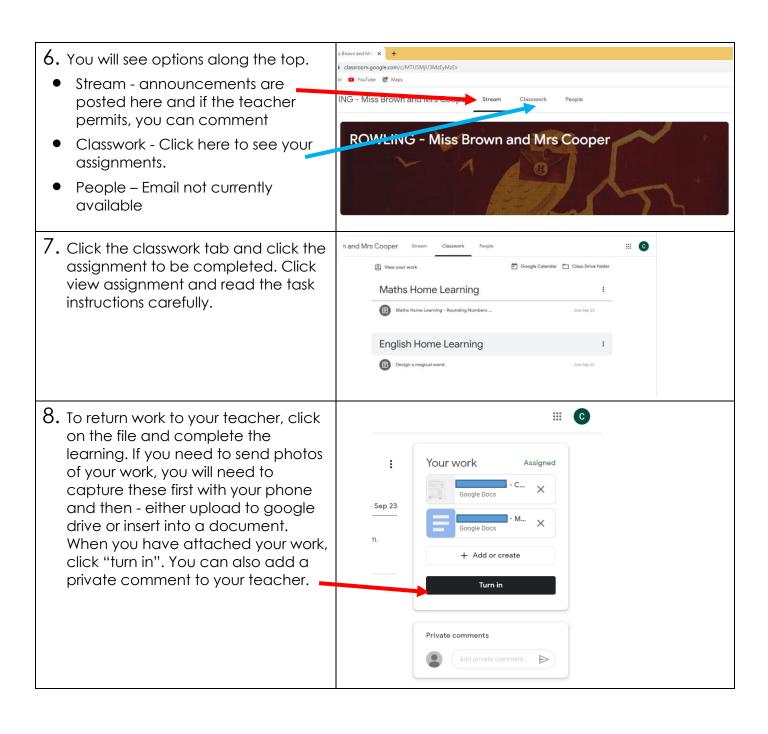